## **Information for updating your ACS profile for OA publishing**

These are the steps needed to update your profile so that any manuscripts that are accepted will automatically qualify for AuthorChoice CC-BY-NC-ND according to the Open Access Netherlands Agreement with the American Chemical Society.

ACS Paragon Plus Powered by ScholarOne Manuscripts™ Trina Gerhard  $\neq$  | Instructions & F **ACS** Publications **ACS Paragon Plus** Most Trusted. Most Cited. Most Read Home **Welcome to the ACS Paragon Plus Environment Journal Publishing** Personal pyolishing activity for **Trina Gerhard** Edit Your Profile Log Out **How to Submit a Manuscript** - Information for Reviewers Ethical Guidelines & To submit a NEW manuscript: Select a journal.  $\overline{\phantom{0}}$  60 **Plagiarism Screening** Copyright/Journal Publishing My Authoring Activity My Reviewing Assignments Agreement Permissions & Credit Lines 0 Invited Manuscripts Awaiting Submission 0 Incomplete Manuscript Submissions Open Access/ACS AuthorChoice 0 Unsubmitted Manuscripts 0 Submitted to Editorial Office 0 Forms Awaiting Completion 0 Revisions and Resubmissions Requested by Editorial Office 0 Incomplete Revisions and Resubmissions 0 Revisions and Resubmissions Received by Editorial Office 0 Accepted Manuscripts 0 Proof Ready for Review 0 Proof Comments Received 0 Expired Revisions and Manuscripts No Longer Under Consideration 0 Recently Published Articles  $\Box$  top

Log into Paragon Plus. This will bring you to the home page below.

Click on Edit your profile.

## Edit My<br>Profile

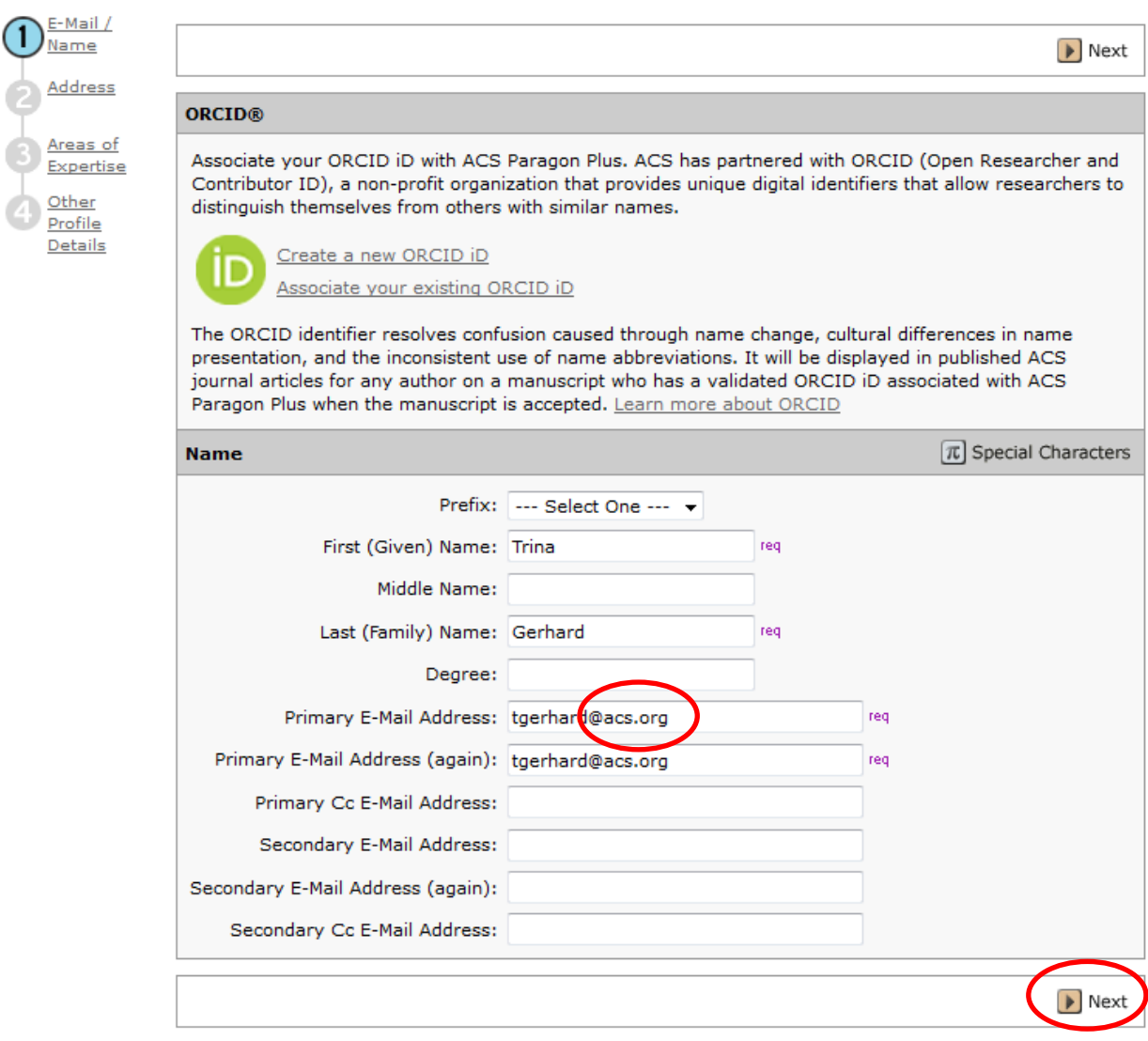

This is where you will want to make sure you e-mail address has the appropriate email extension that corresponds with your affiliation. Once this is complete, hit the next button.

Although this next screen might look correct, the institution must be picked from the drop down box.

Edit My<br>Profile

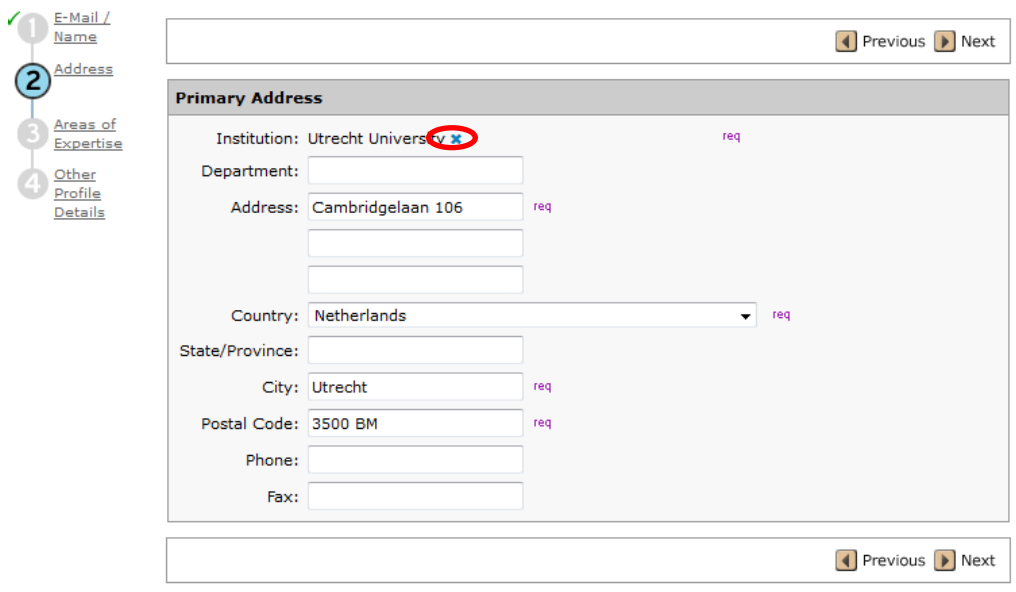

Clear the institution by clicking on the **X**

Edit My<br>Profile

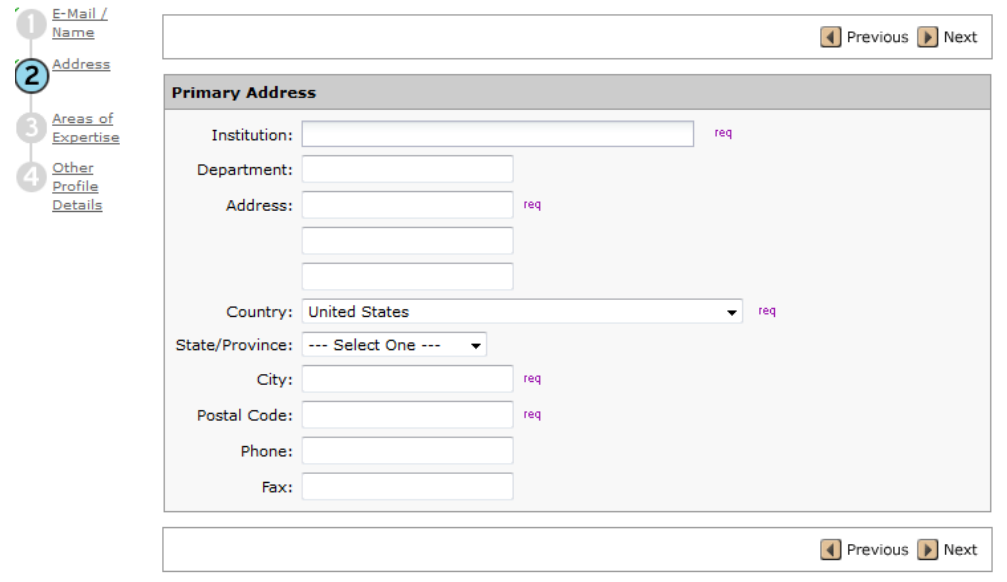

Go to the Institution box and start typing in the name.

As you start typing, the drop down box will start to populate with suggestions.

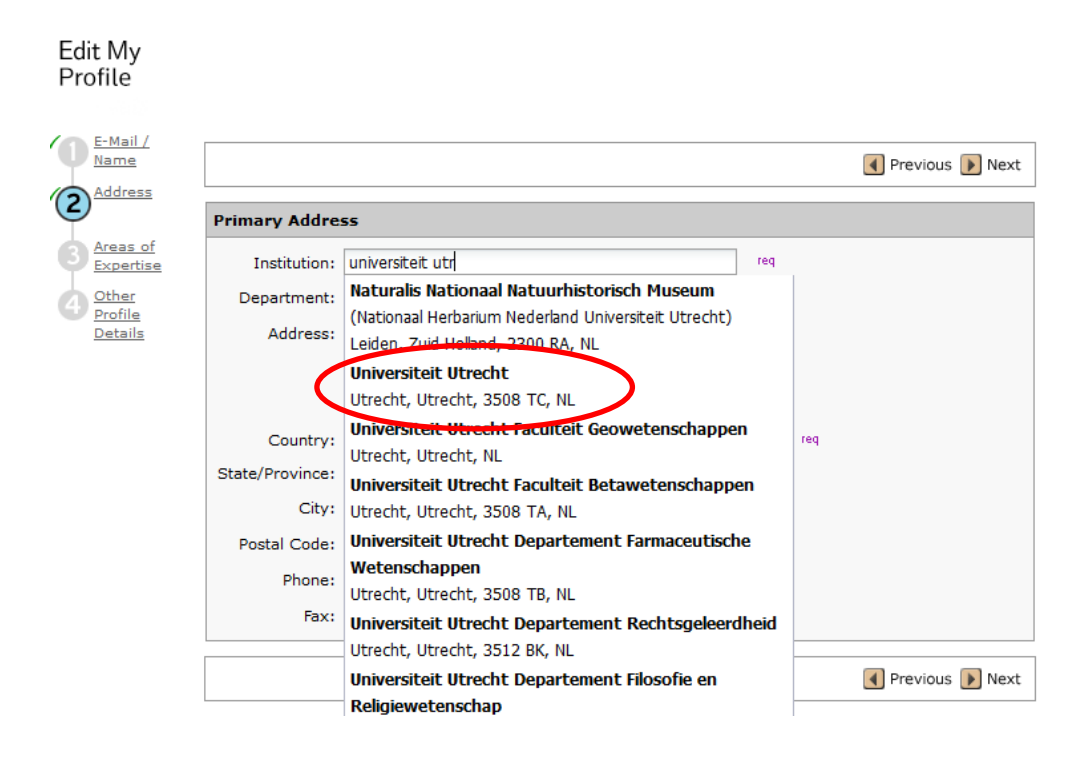

When you see your institution you can click directly on it.

## Edit Mv Profile  $\bigcirc$  E-Mail / Previous D Next Address  $\circled{2}$ **Primary Address** Areas of Institution: Universiteit Utrecht x req Expertise Department: Other<br>Profile Address: req Details Country: Netherlands  $\overline{\phantom{0}}$  req State/Province: City: Utrecht req Postal Code: 3508 TC req Phone: Fax: ● Previous ▶ Next

Everything will automatically populate, except for the address. That will need to be manually entered.

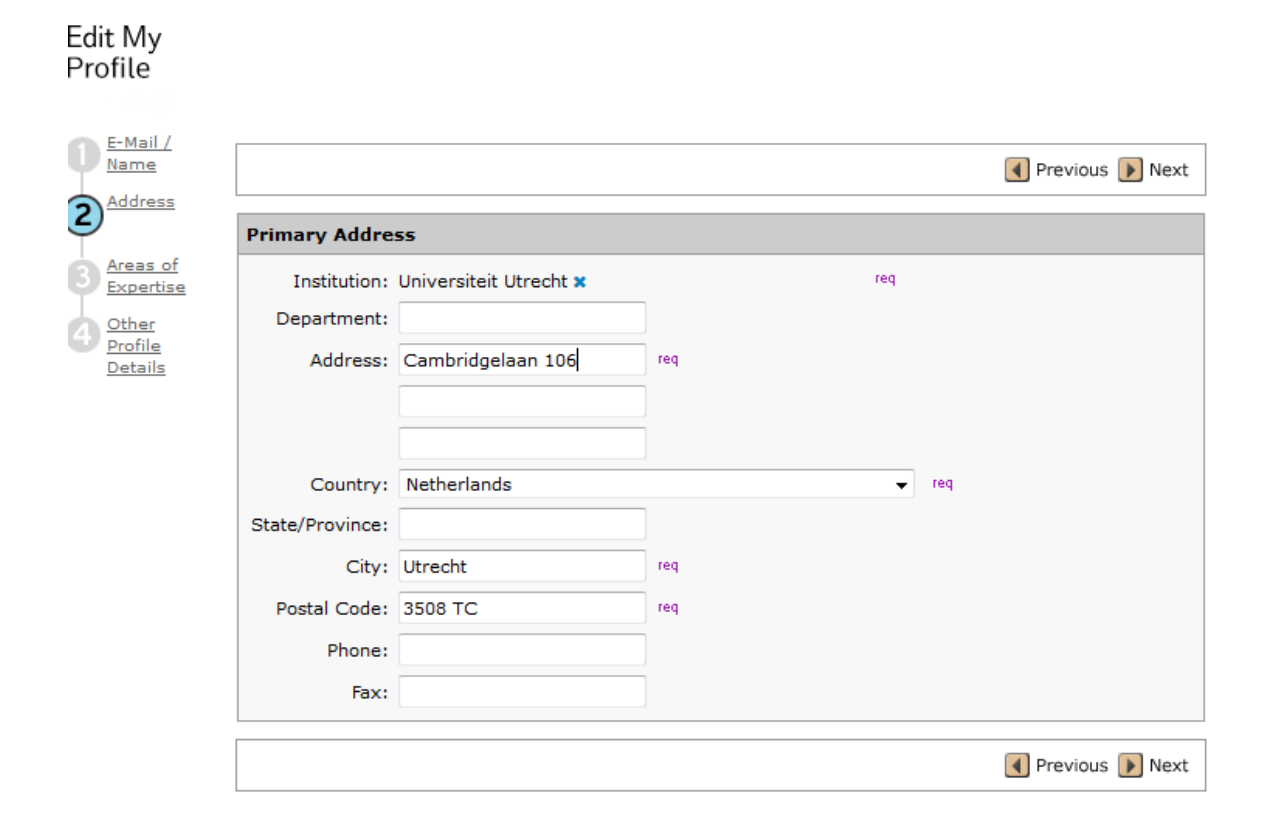

Once this is complete, you can continue through the next buttons, until you hit the finish button.

## Edit My<br>Profile

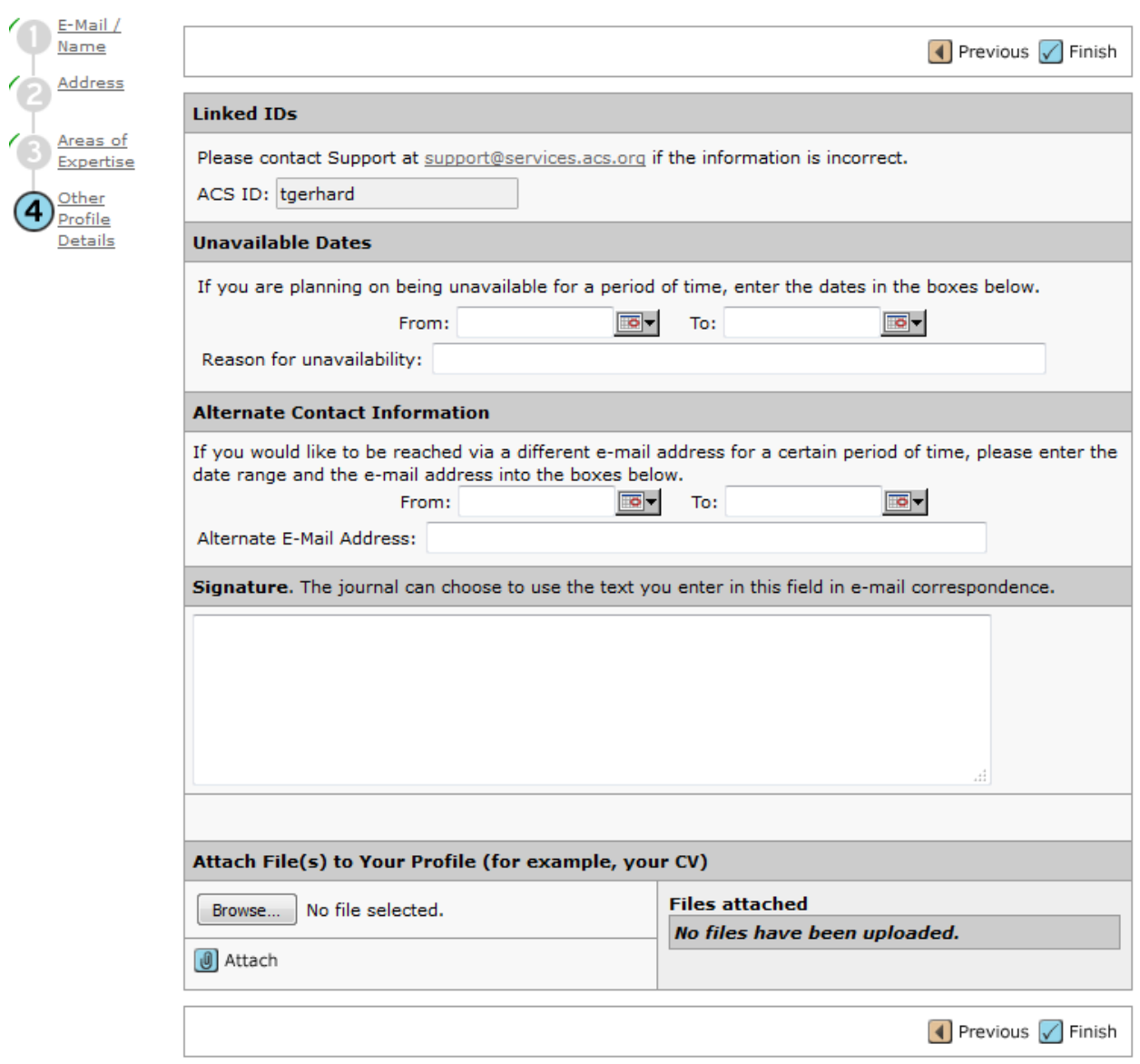

**Now your profile is updated!** As long as your email extension matches your institution, and your institution qualifies, your article will be made Open Access, with an AuthorChoice CC-BY-NC-ND license automatically.